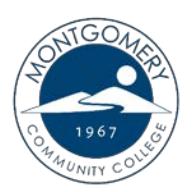

## **How to Order Textbooks**

## **Using a credit/debit card/PayPal**

 To order your textbooks from MCC's virtual bookstore using a credit / debit card or Paypal, please follow the steps below:

- 1. Go to the MCC website at<www.montgomery.edu> and select TechTrail in the top right corner.
- 2. Click on the Bookstore link to access the virtual bookstore website.
- 3. Select the blue "Let's Get Started" button.
- Community College. Then enter the course ID (found on your schedule) or scroll to locate 4. Choose the upcoming semester and confirm that the school is set as Montgomery your course. Make sure that you are also
- selecting the correct section (i.e. 01, W1, etc.). 5. To enter additional courses, click the "Add Another Course" button (pictured right). Each additional course should be listed under the correct semester and school before proceeding to the next page.
- 6. Once you have entered all of your courses, select "View Your Materials" to see a list of textbooks and other required materials.

7. Each item will include the option to purchase or, in some cases, rent. If your book is eligible for rental and you select that option, please keep

 shipping it back to the virtual bookstore (not MCC) within 7 days of the last day of class or you will be charged. (*To learn*  in mind that you will be responsible for *more about the BNC Rental Agreement, please refer to their FAQ at <www.bnctextbookrental.com/faq.aspx>*)

8. Click "Add Selected to Cart" for each item you would like to purchase.

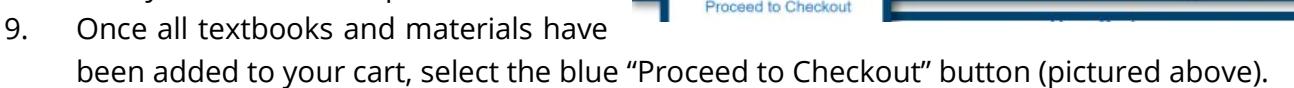

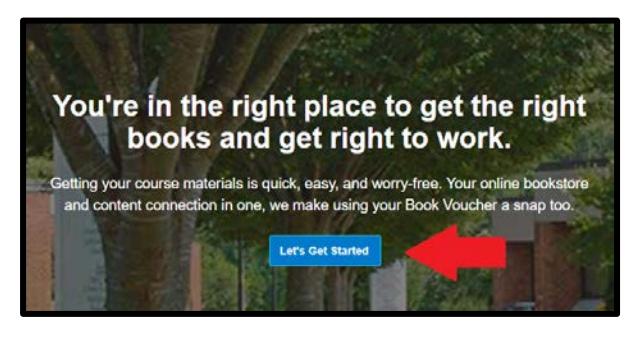

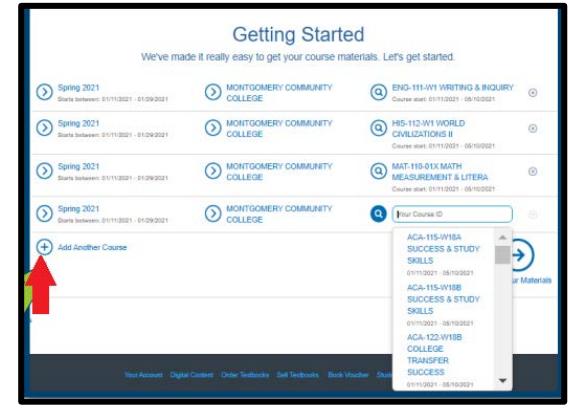

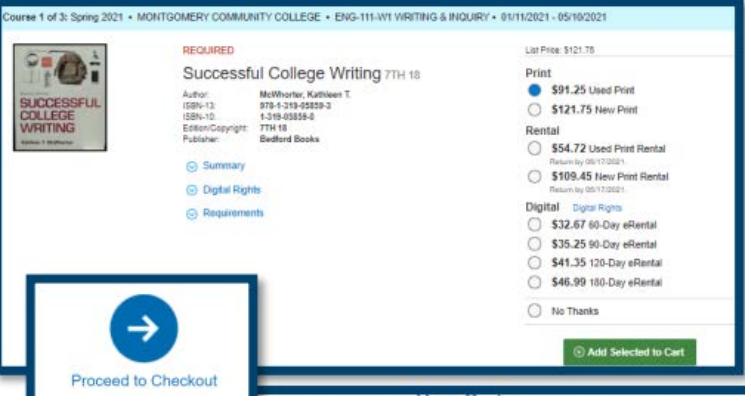

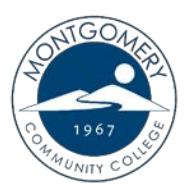

## **How to Order Textbooks**

- 10. Review your cart carefully and make any changes before selecting the "Check Out Now" button. Then enter all required information.
- 11. Proceed to "Select Your Shipping Method" and choose from the list of available options. When you are finished, click "Select Payment Options".
- 12. Review your order carefully and create a password to access your digital content, rental returns and order information for your account. (Note: This password is separate from your other MCC accounts.)
- 13. Select the green "Submit Your Order" button to complete your purchase.
- 14. You will receive an order confirmation via email once the order has been received.

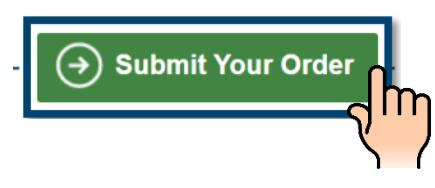

 **contact BNC's 24 Hour Customer Service line at (800) 325-3252. For additional questions about virtual bookstore orders, shipping or returns, please**